Recruiter et Jobs : nouvelle version

Guide détaillé

Comment tirer le meilleur parti des mises à jour à venir.

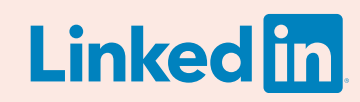

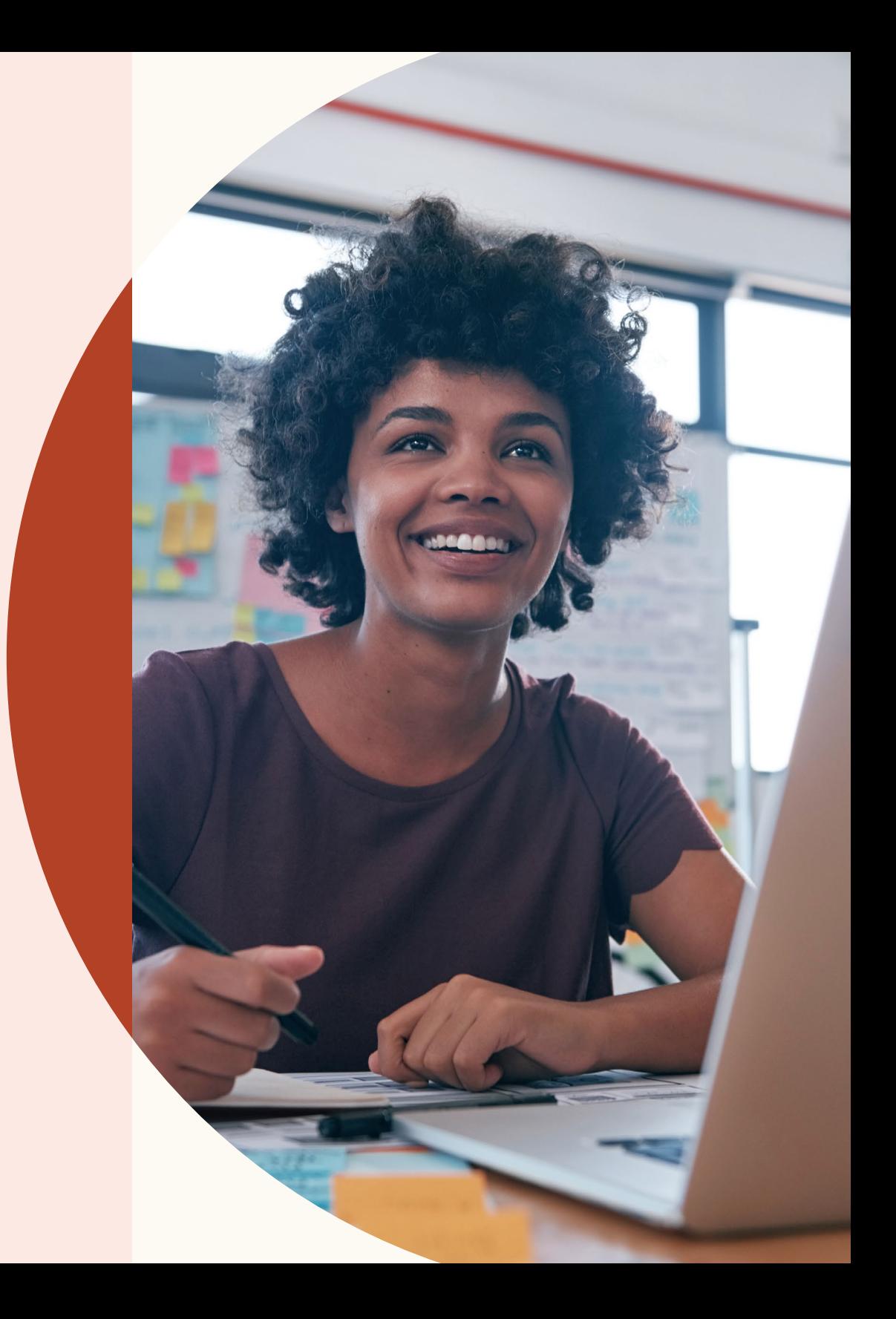

## Bienvenue dans la nouvelle version de Recruiter et Jobs

Rapide, transparente et intelligente, la nouvelle version de Recruiter et Jobs vous permet de recruter des talents en un rien de temps.

Avec son workflow simplifié, la nouvelle version de Recruiter et Jobs vous permet d'en faire plus et apprend de toutes vos actions pour vous proposer des recommandations plus pertinentes.

Ce guide vous aidera à vous familiariser avec les nouvelles fonctionnalités à venir telles que les recommandations de candidats pour lancer votre sourcing ou encore les questions de présélection à ajouter à vos offres d'emploi.

# **Sommaire**

 $03$  Les trois améliorations de votre<br> $03$  expérience de recrutement

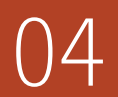

Créer un projet, publier une offre<br>d'emploi et chercher des candidats

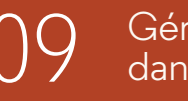

09 Gérer les recherches et offres d'emploi<br>dans un même projet dans un même projet

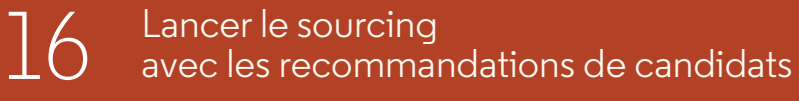

18 Collaborer plus facilement avec ses<br>18 collègues

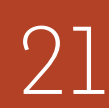

Trouver plus de candidats qualifiés grâce aux nouvelles fonctionnalités de publication  $21$   $^{\circ}$  lrouver plus de c<br>aux nouvelles fon<br>d'offres d'emploi

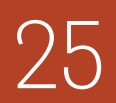

25 Bénéficier d'informations clés grâce à de<br>25 meilleurs rapports sur le pipeline

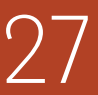

Obtenir de l'aide quand cela est nécessaire

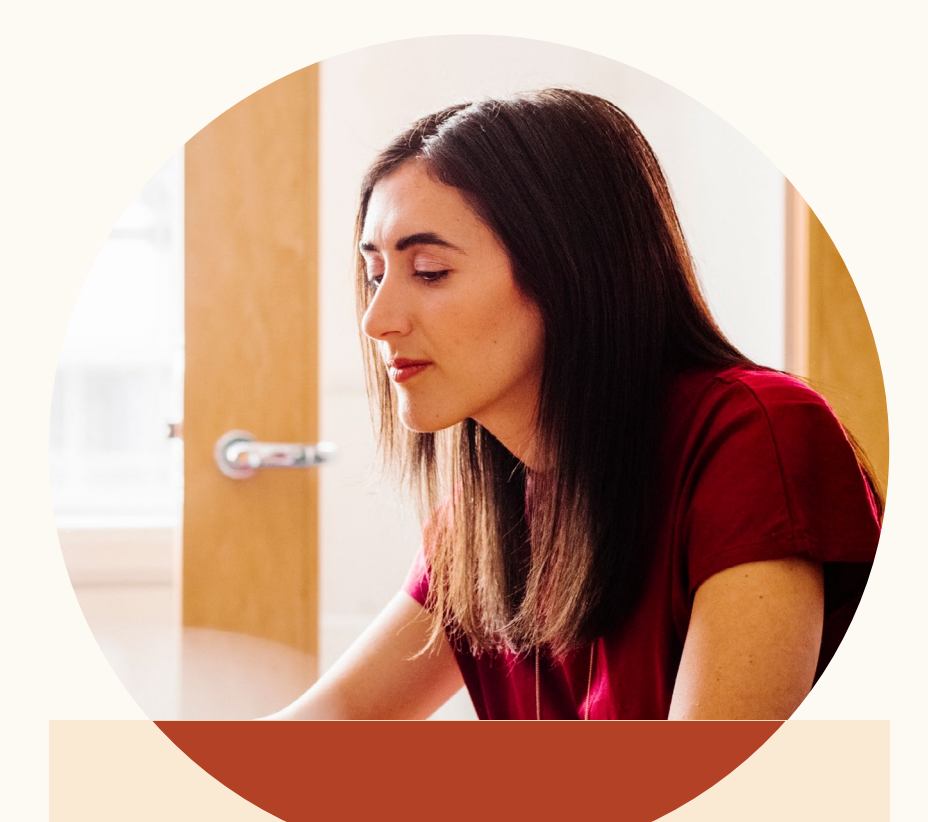

## Trois améliorations apportées à votre expérience de recrutement.

La nouvelle version de Recruiter et Jobs vous permet d'obtenir des résultats plus pertinents, de collaborer plus facilement et d'être plus productif.

### **Résultats plus pertinents**

Désormais, Recruiter et Jobs apprennent à votre place afin de vous proposer des profils qui semblent spécifiquement convenir à votre offre d'emploi.

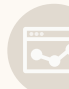

#### **Productivité renforcée**

Organisez les prospects issus de vos recherches et les candidats à vos postes dans un même projet. Consultez les profils des candidats sans ouvrir de nouveaux onglets. La plateforme Recruiter et Jobs a été retravaillée pour renforcer votre productivité.

#### **Collaboration améliorée**

Mentionnez vos collègues dans vos notes sur les profils de candidats. Consultez l'intégralité des messages entre les candidats et vos collègues. Donner l'accès aux mêmes informations à toute votre équipe de recrutement est maintenant plus simple que jamais.

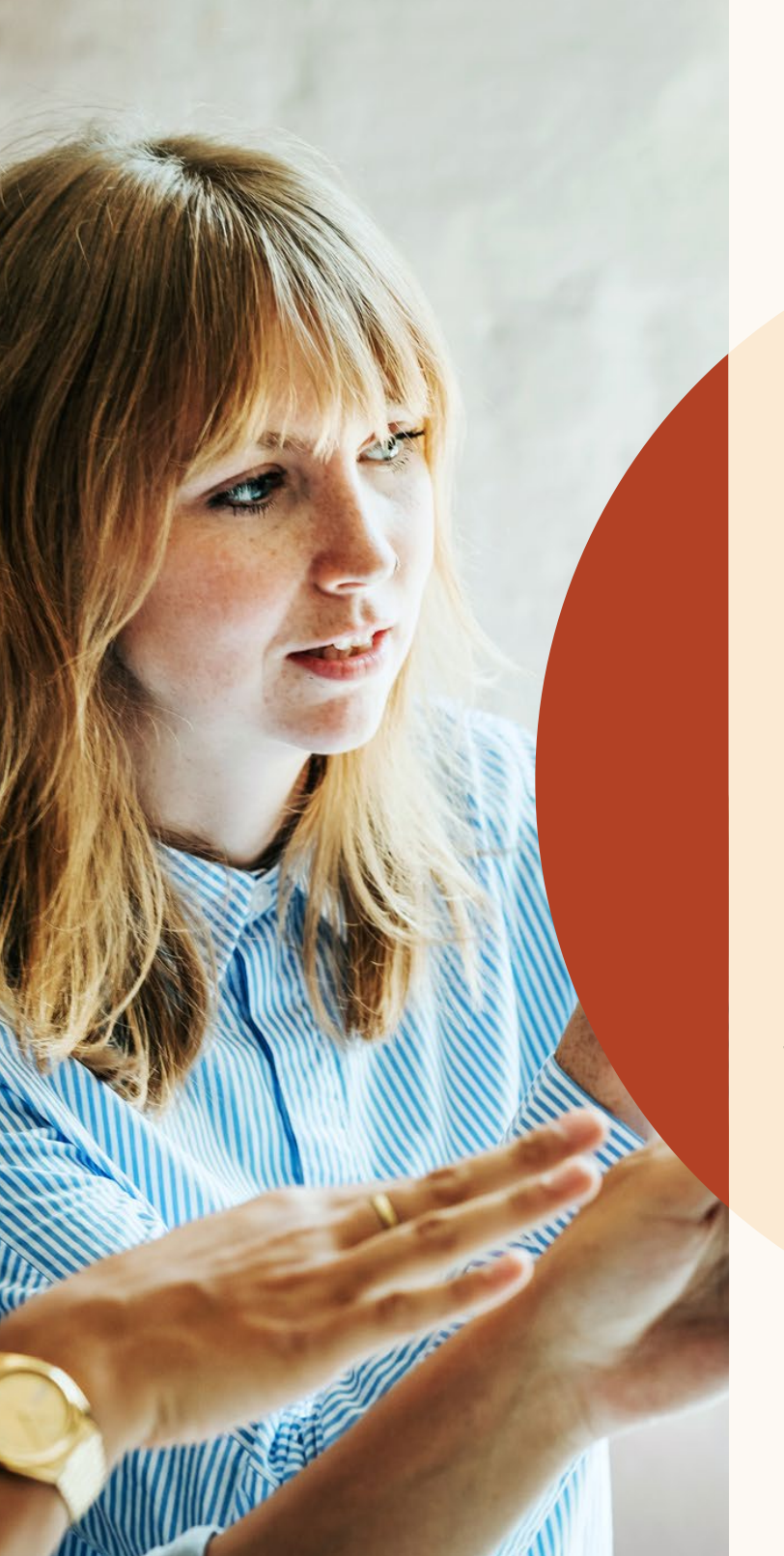

Créer un projet, publier une offre d'emploi et chercher des candidats

Vous pouvez maintenant organiser vos résultats de recherche et vos candidats à votre poste dans un même projet.

Créer un projet, publier une offre d'emploi et chercher des candidats

# Comment démarrer

Un projet contient dorénavant toutes vos activités de recrutement, vous permettant ainsi de tout gérer en un seul et même endroit.

Voyons ensemble comment ça marche.

# Créez un projet et publiez une offre d'emploi.

Vous vous apprêtez à recruter pour un nouveau poste ? Pour trouver le bon candidat, vous devez commencer par lancer une recherche et publier une offre d'emploi.

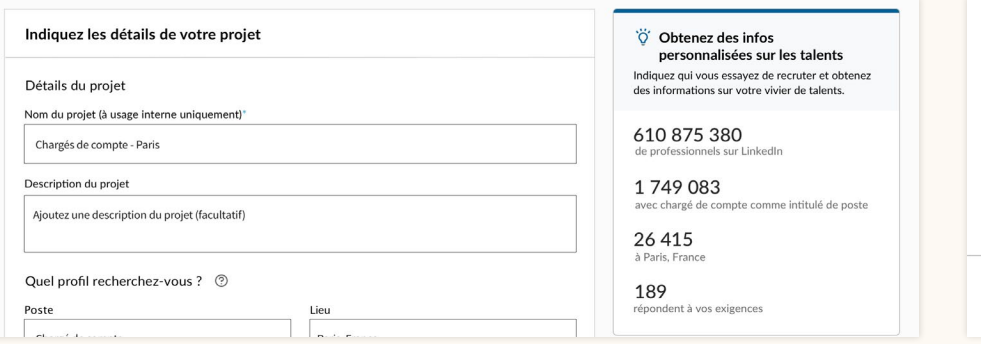

Étape 1 : Créez un projet et saisissez le nom du poste pour lequel vous recrutez. Un aperçu du vivier de talents correspondant à ce poste apparaît à droite.

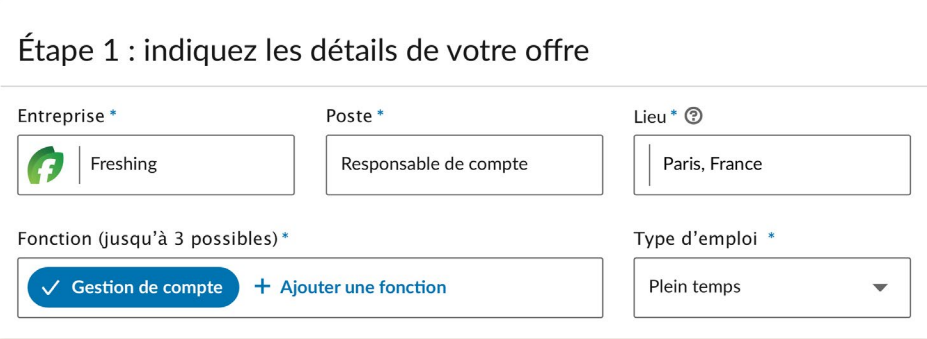

Étape 3 : Saisissez les détails de l'offre d'emploi.

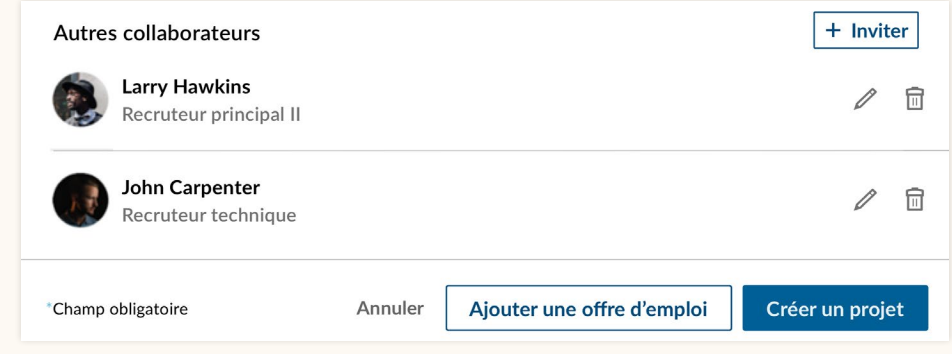

Étape 2 : Une fois que vous avez saisi les détails du projet, ajoutez une offre d'emploi en cliquant sur "Ajouter une offre d'emploi".

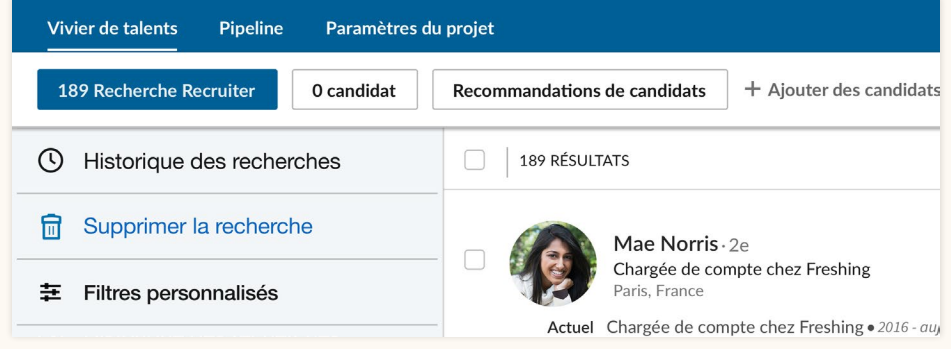

Étape 4 : Après avoir saisi les détails de l'offre d'emploi, cliquez sur "Terminer" pour créer le projet et l'offre d'emploi. Vous accédez alors à l'onglet "Candidats" de votre vivier de talents, où vous pouvez voir tous les futurs candidats pour le poste. Allez à l'onglet "Recherche Recruiter" pour consulter les résultats de recherche en fonction des détails de projets fournis.

# Publiez une offre d'emploi dans un projet existant.

Vous avez créé un projet pour rechercher des candidats. Vous souhaitez à présent publier une offre d'emploi pour le poste correspondant.

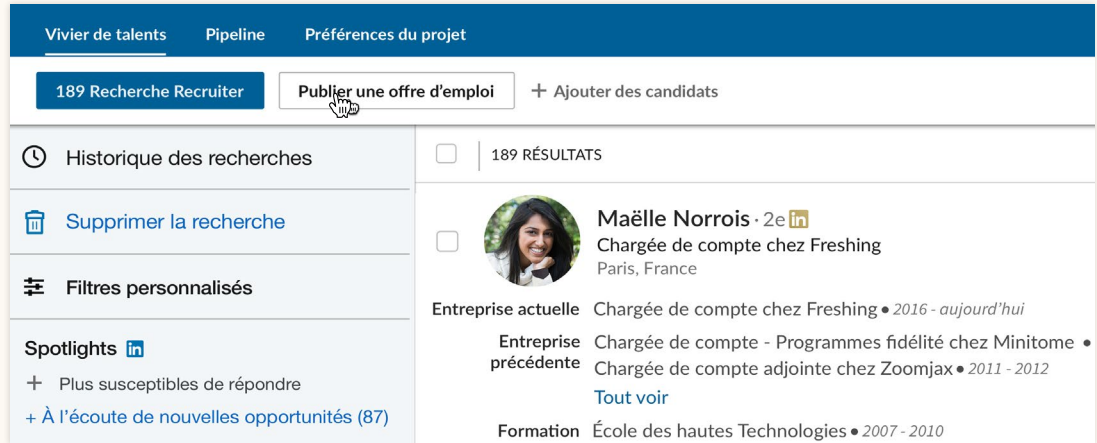

Étape 1 : Dans le vivier de talents d'un projet, cliquez sur "Publier une offre d'emploi" pour ajouter une offre d'emploi au projet.

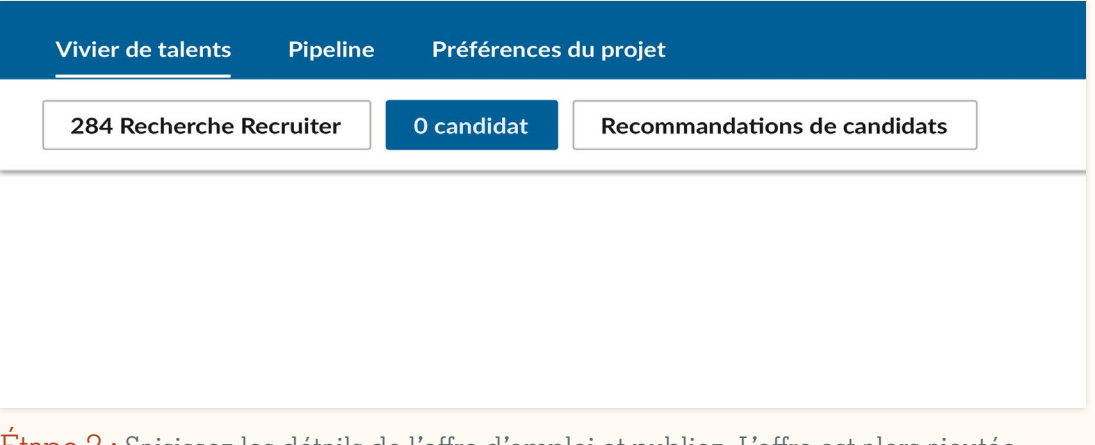

Étape 2 : Saisissez les détails de l'offre d'emploi et publiez. L'offre est alors ajoutée au projet et tous les futurs candidats apparaissent dans l'onglet "Candidats" du "Vivier de talents".

# Publiez une offre d'emploi.

Vous souhaitez publier une offre d'emploi dès que possible.

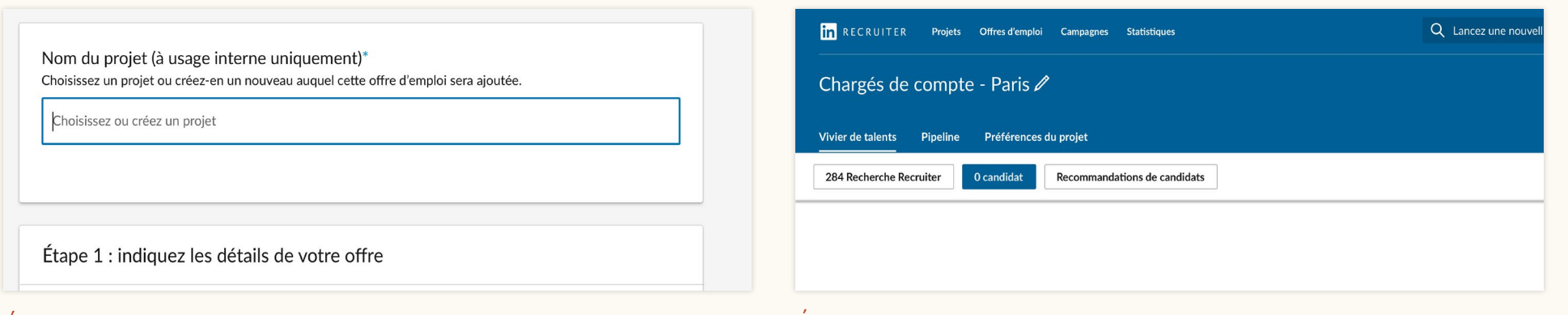

Étape 1 : Accédez à Emplois > Publier une offre d'emploi. Lors de l'étape de publication d'une offre d'emploi, vous pouvez ajouter une offre d'emploi à un projet existant ou en créer un nouveau.

Étape 2 : Après avoir saisi les détails de l'offre d'emploi et terminé l'étape correspondante, vous accédez à l'onglet "Candidats". La rubrique "Vivier de talents" vous présente tous les candidats ayant postulé à l'offre ainsi qu'une recherche Recruiter automatiquement créée à partir des détails de votre offre d'emploi.

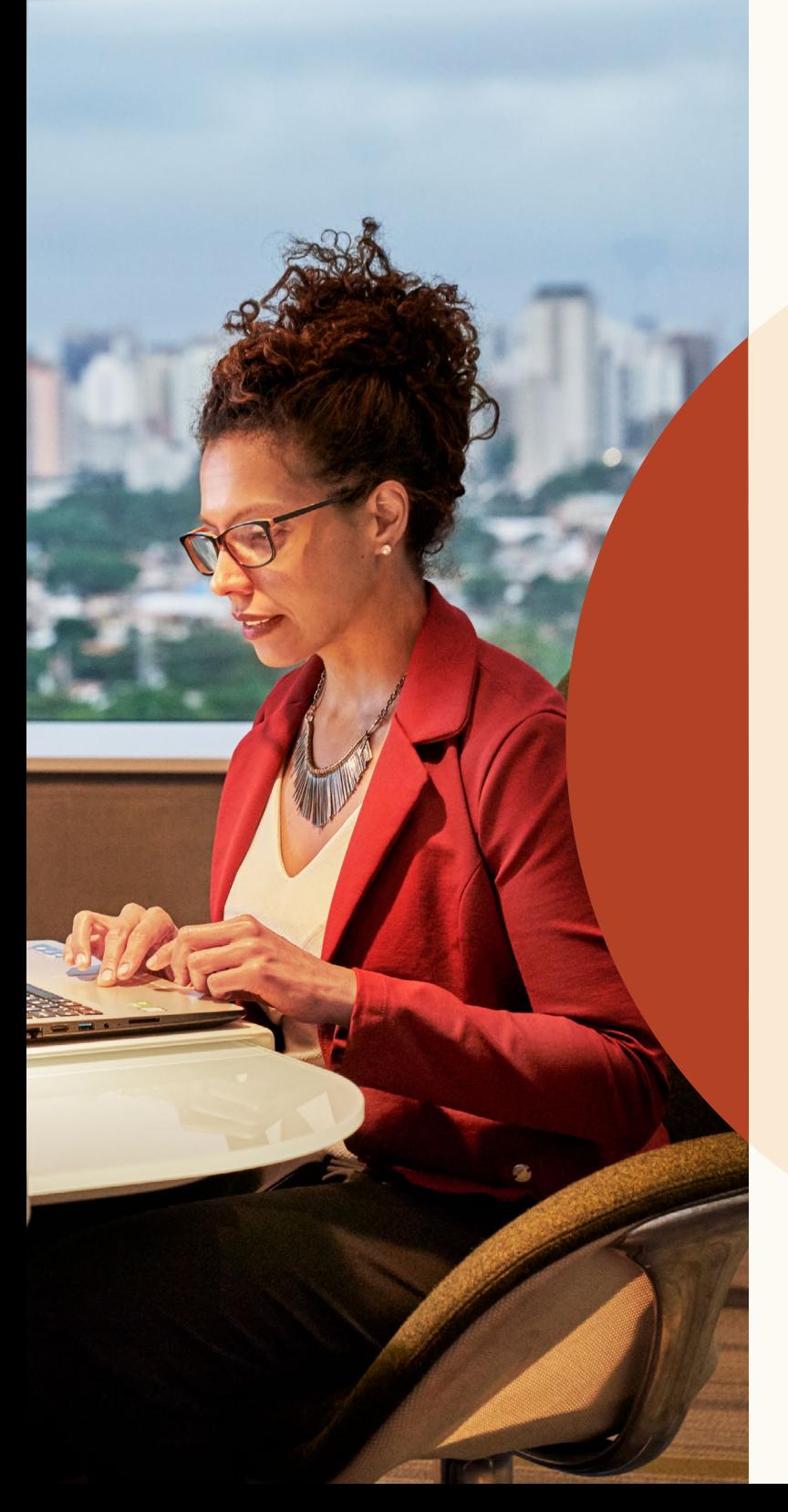

Gérer les recherches et offres d'emploi dans un même projet

# Évaluations des compétences

Améliorez votre capacité à sourcer et à recruter les meilleurs candidats grâce aux évaluations de compétences LinkedIn.

### **Compétences vérifiées**

Passez en revue les meilleurs profils pour le poste possédant les compétences requises.

### **Talents cachés**

Trouvez des candidats au parcours peut-être atypique, mais disposant de toutes les compétences nécessaires pour exceller.

### **Gain de temps**

Concentrez-vous sur un vivier restreint de candidats qualifiés plutôt que de parcourir des centaines de profils.

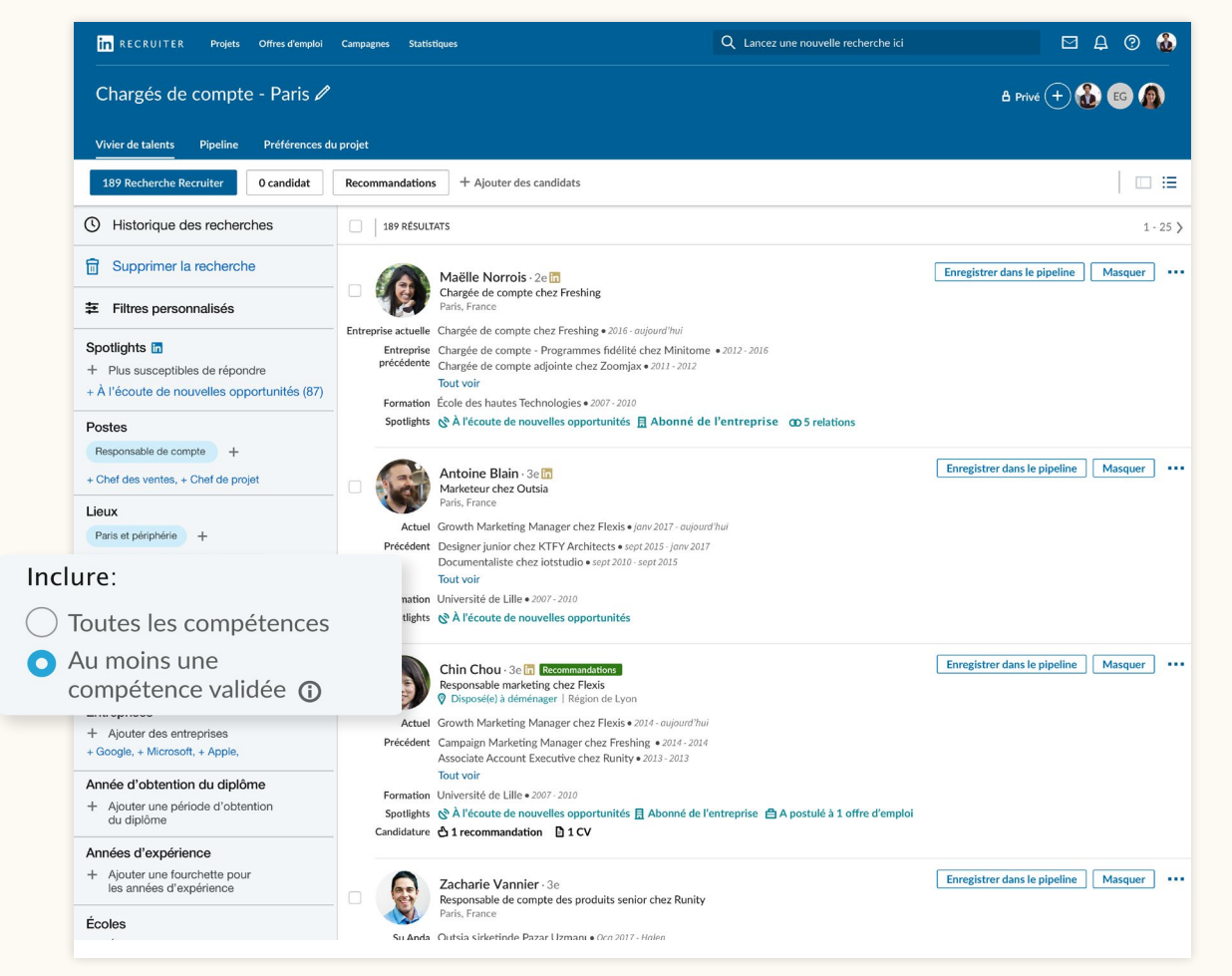

## Filtrez vos recherches pour trouver des candidats susceptibles d'être intéressés.

Auparavant située en haut de la page de recherche, la section "Spotlights" a maintenant une section dédiée, en haut à gauche avec les autres filtres.

Les filtres Spotlight permettent de n'afficher que les candidats qui sont susceptibles de répondre à vos messages. Vous pouvez les utiliser pour cibler différents candidats : les personnes à l'écoute de nouvelles opportunités, celles ayant déjà postulé par le passé, celles qui ont des relations dans l'entreprise ou les candidats qui s'intéressent à votre marque employeur sur LinkedIn.

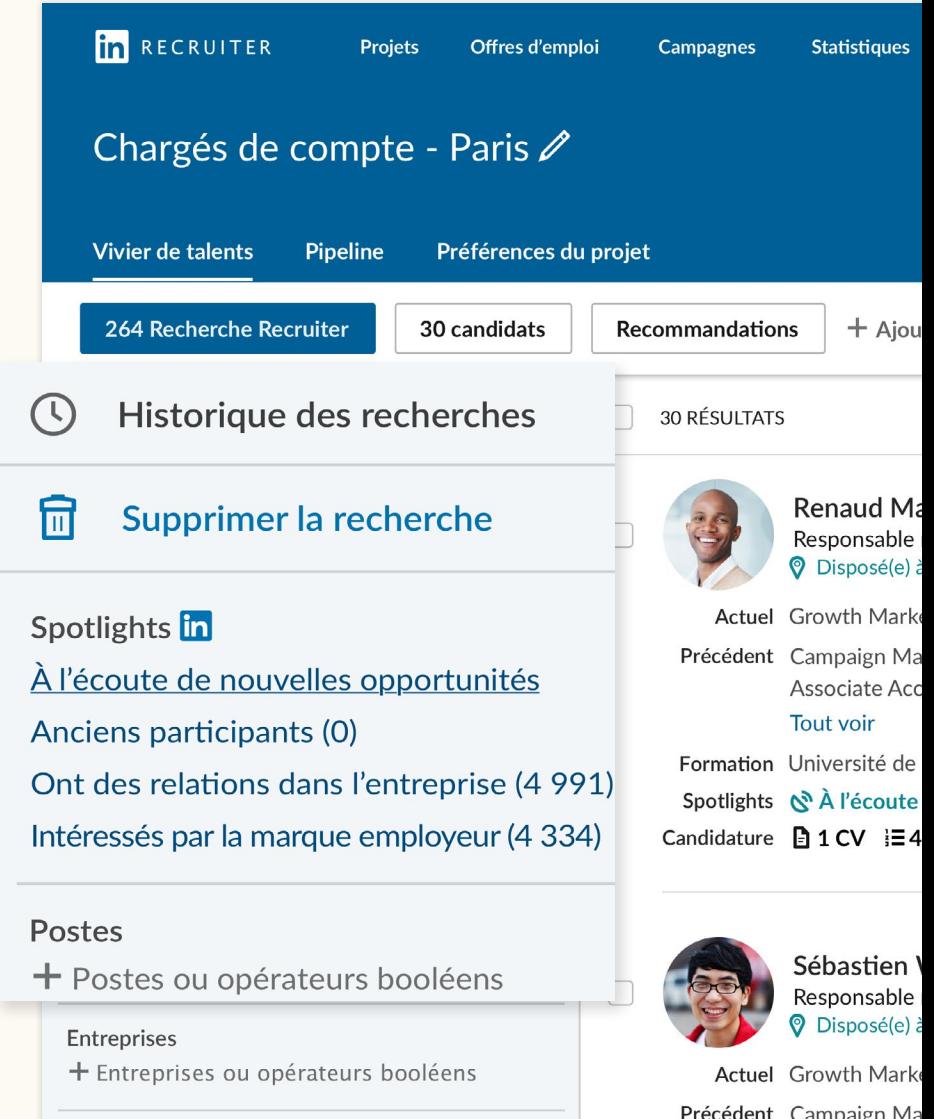

Écoles

Associate Acc **Tout voir** 

# Nouvel affichage des profils

Désormais, lorsque vous cliquez sur un candidat, un profil coulissant apparaît dans la même fenêtre pour vous éviter de perdre le fil de votre recherche et d'ouvrir un nouvel onglet.

Dans cette même vue, vous pouvez facilement faire défiler les profils de candidats des résultats de votre recherche en cliquant sur les flèches en haut à droite.

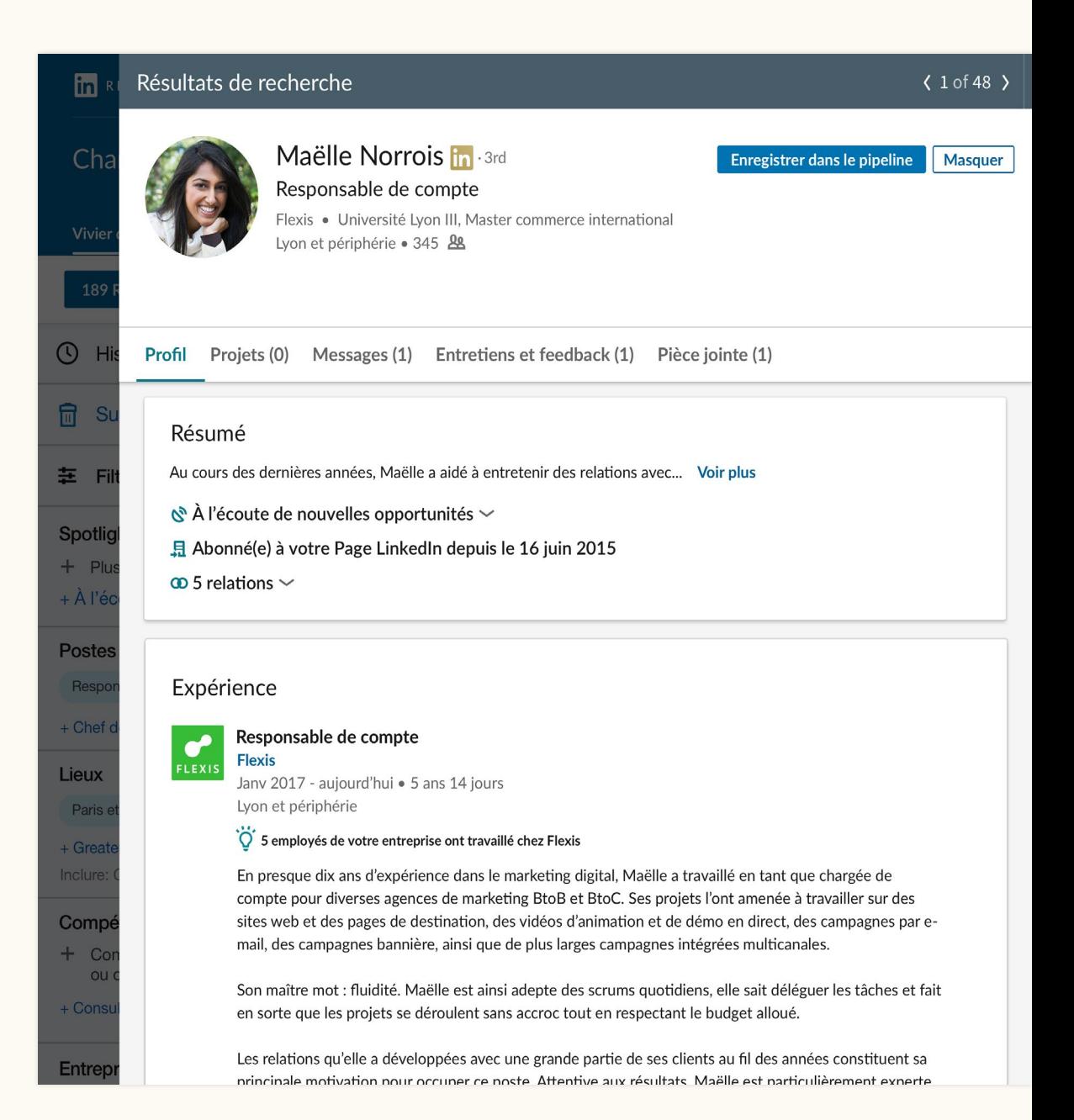

Créez un seul pipeline pour les prospects issus de vos recherches et les candidats à vos offres d'emploi

Grâce à l'intégration renforcée entre les projets et les offres d'emploi, vous bénéficiez d'un affichage simple de tous les prospects et candidats de votre vivier de talents.

À cet endroit, vous pouvez facilement enregistrer des candidats dans votre "Pipeline" afin de les suivre au fil du processus de recrutement. Le pipeline a été repensé pour faciliter la gestion des candidats.

Lorsque vous enregistrez ou masquez des candidats, ou encore lorsque vous leur envoyez des messages InMail, LinkedIn détecte le type de candidats que vous recherchez et améliore ainsi les recommandations.

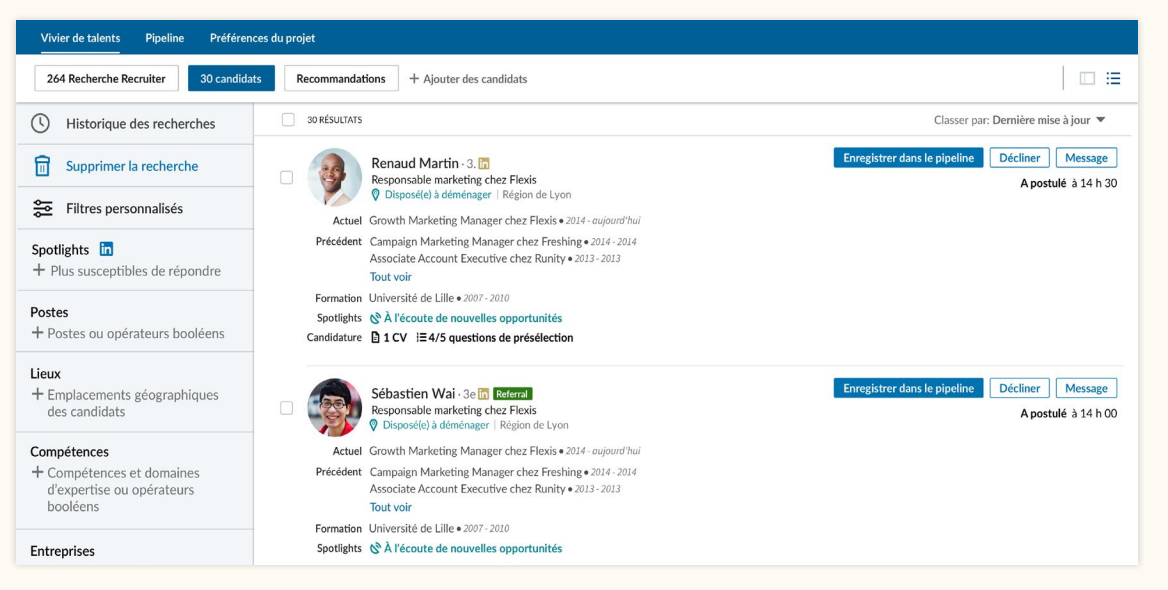

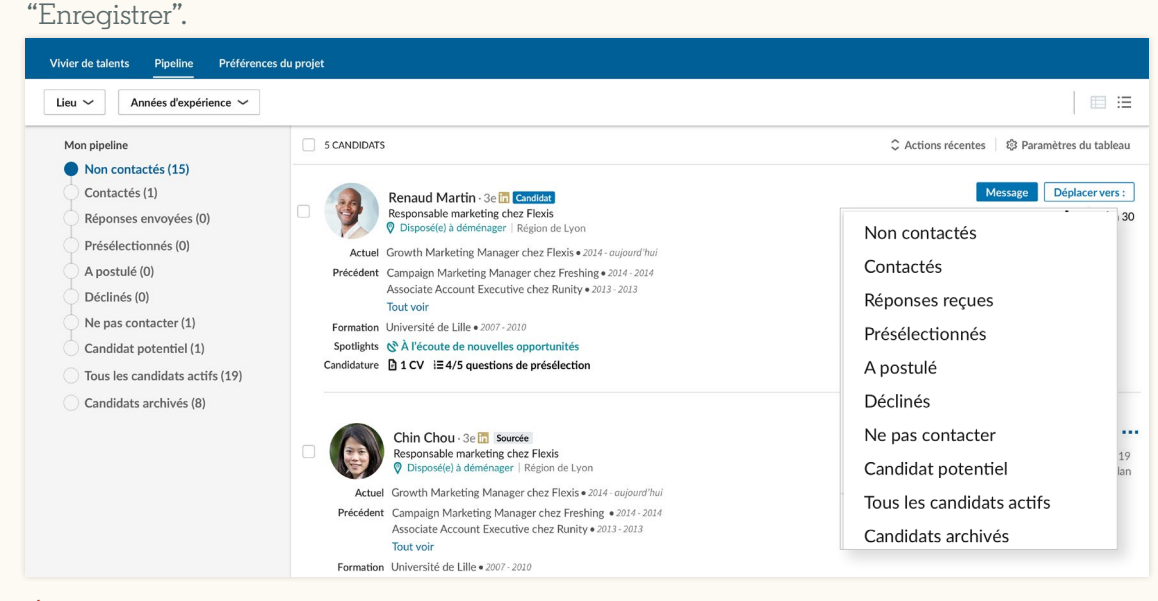

Étape 2 : Pour déplacer un candidat vers une autre étape de votre pipeline, cliquez sur le bouton "Déplacer".

## Étape 1 : Pour enregistrer un candidat dans votre "Pipeline", cliquez sur le bouton

# Accédez à vos projets et à vos offres d'emploi.

### **Liste des projets**

Accédez à votre liste de projets en accédant à Projets > Tout voir. Vous pouvez ensuite filtrer vos projets pour voir ceux qui contiennent uniquement une recherche Recruiter ou bien ceux qui contiennent également une offre d'emploi.

Utilisez le filtre "Offre d'emploi" pour affiner votre liste de projets selon le statut de l'offre qu'ils contiennent ("Actif", "Fermé", "Brouillon" ou "En cours d'évaluation"). Pour revenir à la liste complète des projets, cliquez sur le bouton "Effacer" à droite des filtres.

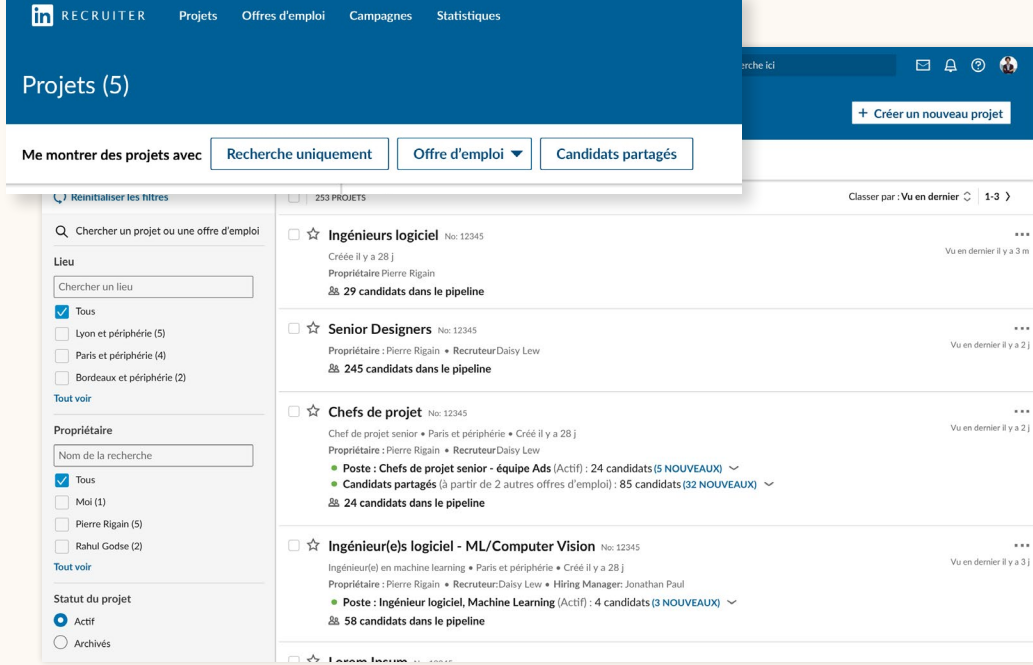

#### Liste des projets

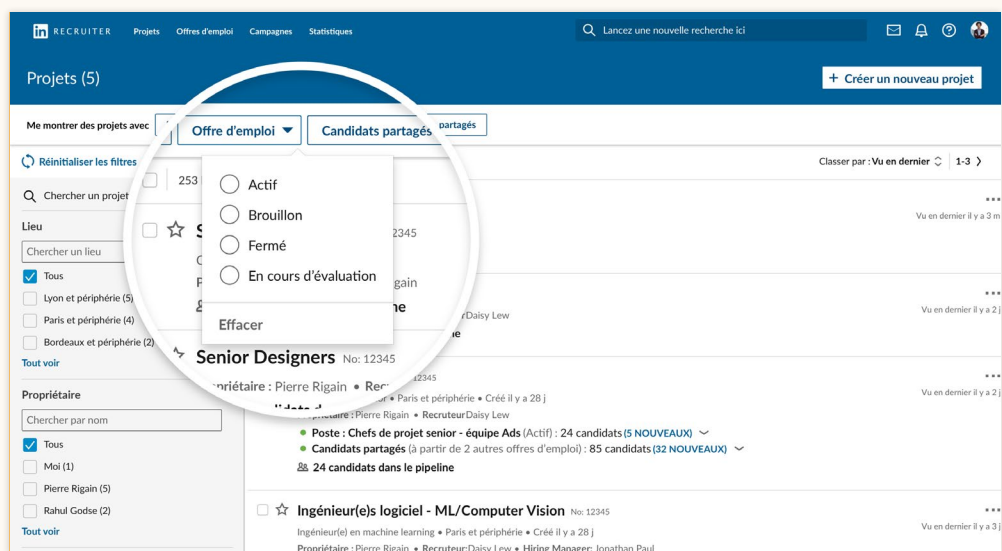

Utilisez le filtre "Offre d'emploi" pour accéder aux projets contenant des offres d'emploi.

### **Liste des offres d'emploi**

Pour consulter votre liste d'offres d'emploi, accédez à Offres d'emploi > Voir toutes les offres d'emploi. La liste vous permet de voir toutes vos offres, ainsi que les projets dans lesquels elles ont été publiées.

Vous pouvez également filtrer la liste par type d'offre, à savoir la manière dont une offre d'emploi a été publiée sur LinkedIn. "Manuelle" indique que l'offre a été mise en ligne via la fonctionnalité de publication manuelle dans LinkedIn Recruiter. "ATS" indique que l'offre a été publiée automatiquement depuis votre système de suivi des candidats via Job Wrapping, un fournisseur de diffusion d'offres d'emploi ou une autre méthode.

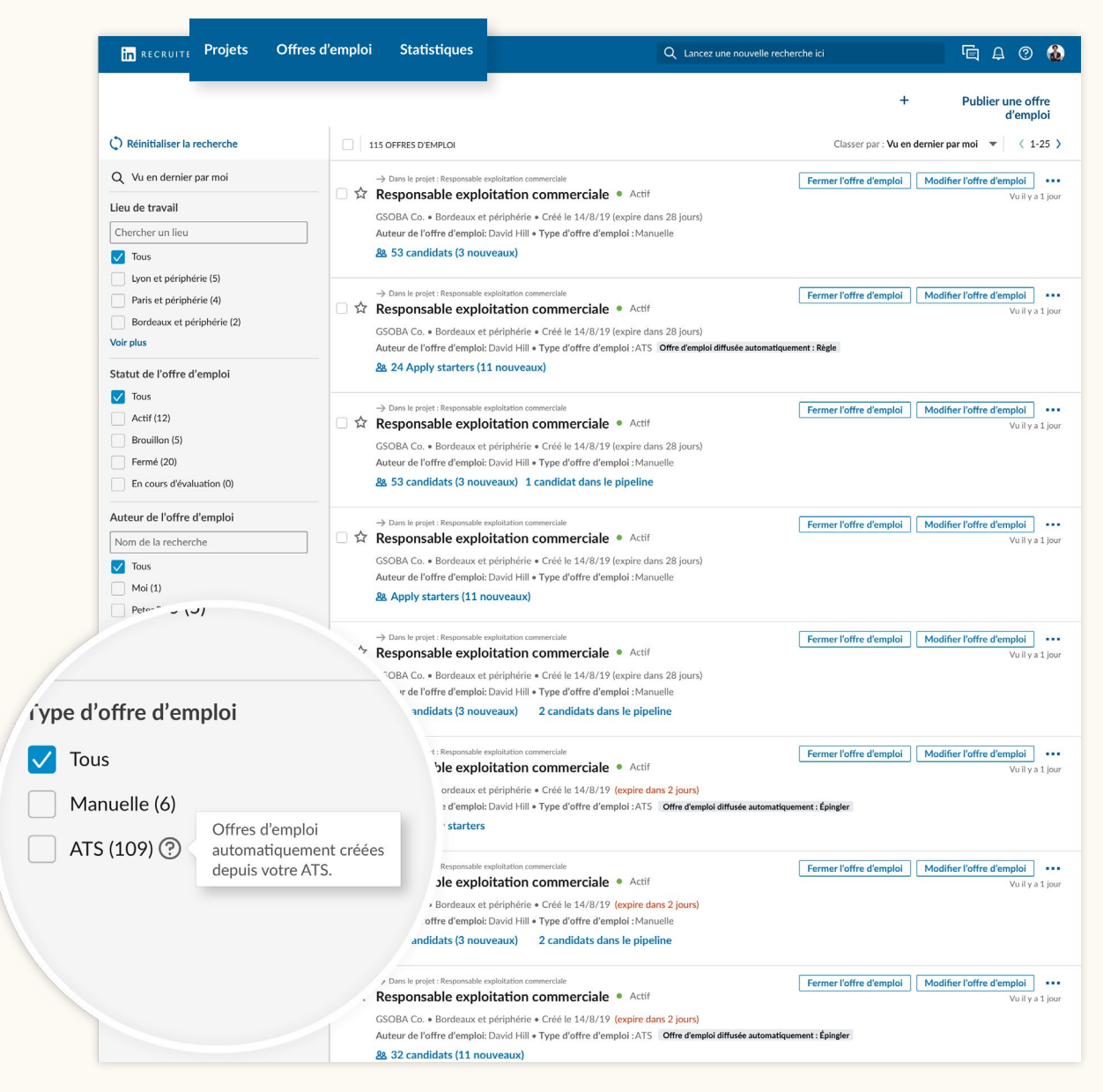

Liste des offres d'emploi

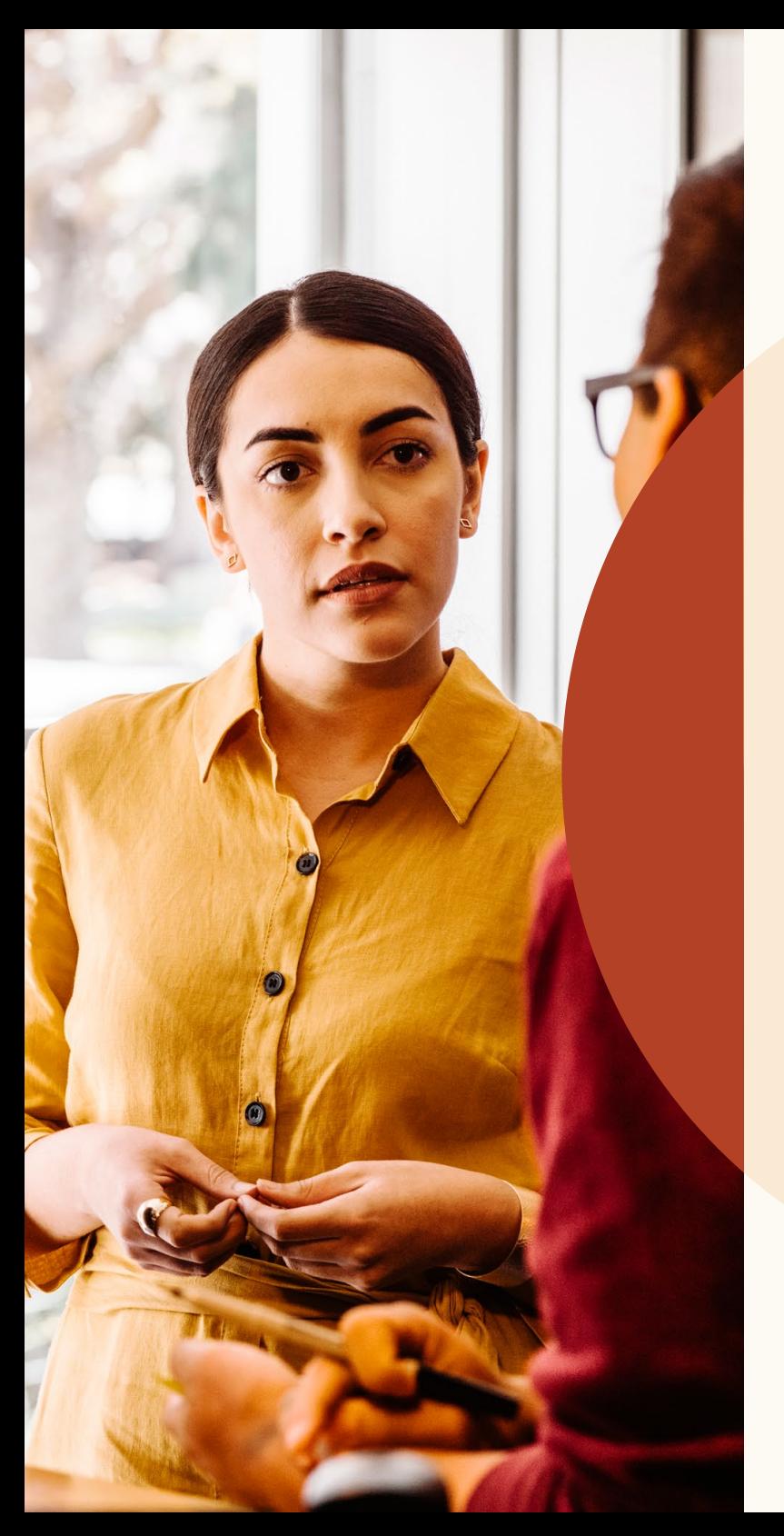

Lancer le sourcing avec les recommandations de candidats.

## Consultez les recommandations de candidats.

Dans un projet, vous trouverez dorénavant une liste de 25 candidats maximum qui pourraient correspondre au poste à pourvoir. Il s'agit de recommandations de candidats, suggérées en fonction des actions que vous effectuez dans Recruiter et Jobs. Lorsque vous enregistrez des candidats, que vous les masquez ou que vous leur envoyez un message, LinkedIn intègre ces informations pour améliorer ses suggestions. La fonctionnalité mémorise le type de candidats avec lesquels vous interagissez et actualise entièrement votre liste au bout de 24 heures.

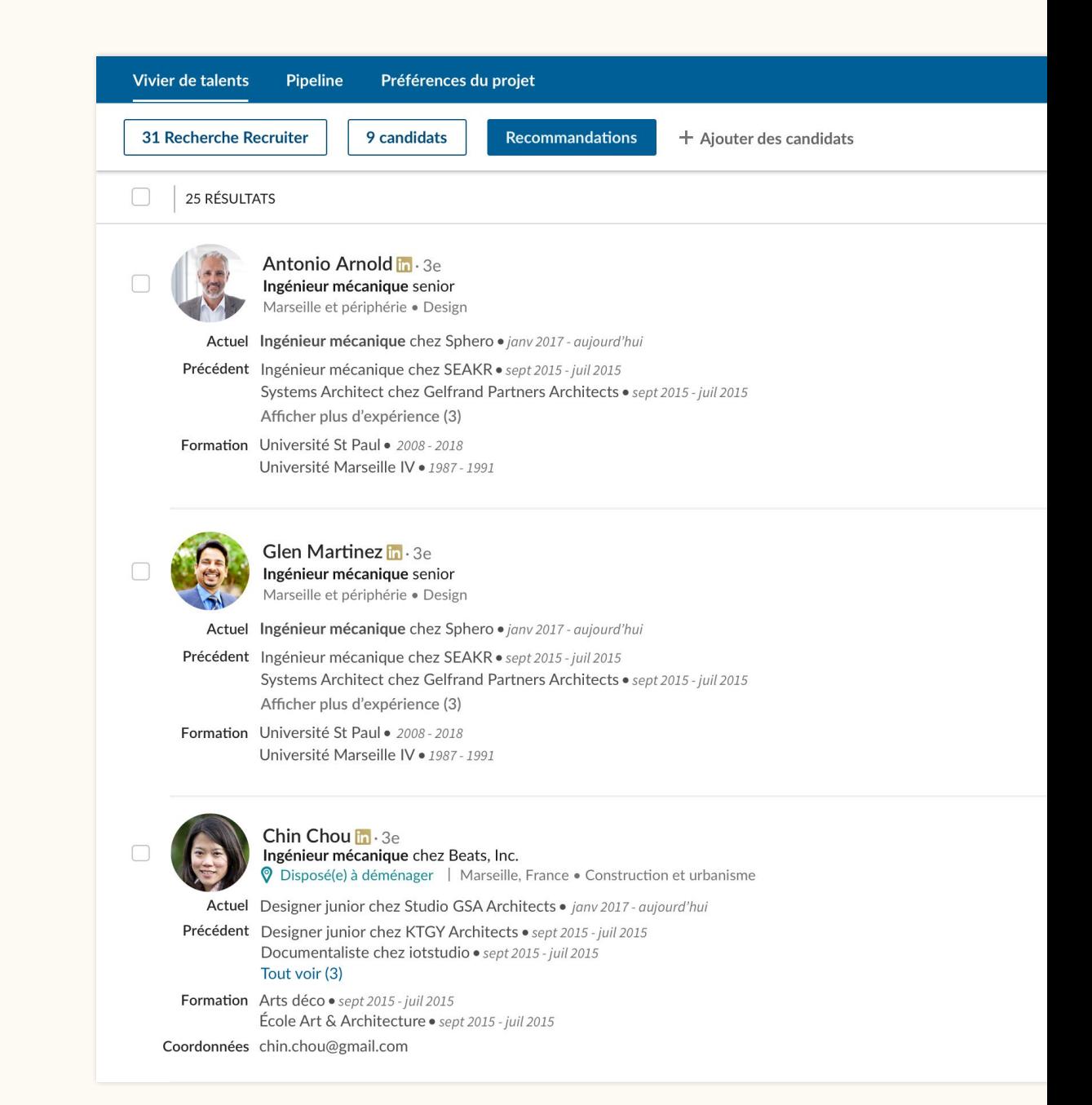

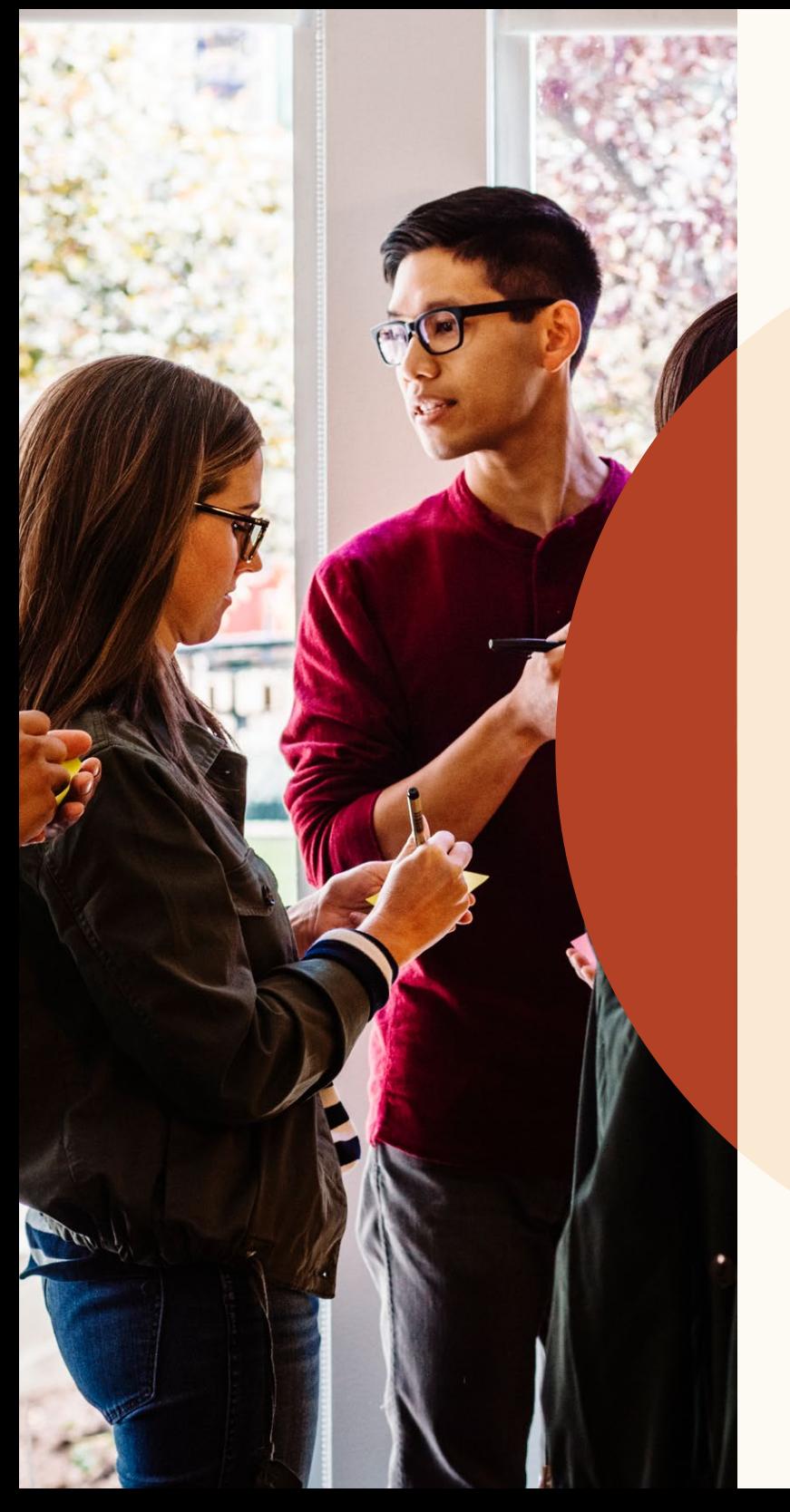

Collaborer plus facilement avec ses collègues

# Répondez à des notes et mentionnez des collègues.

Vous pouvez maintenant échanger plus facilement au sujet des candidats : autorisez vos collègues à voir vos notes sur les profils concernés et mentionnez-les pour qu'ils puissent prendre part à la conversation. Vous pouvez également répondre à des notes pour créer un fil de discussion.

Vous pouvez modifier les préférences de visibilité d'une note dans l'invite "Rendre cette note visible pour :". Pour répondre à une note sur un profil, saisissez votre message dans le champ "Répondre" sous la note.

Pour mentionner un collègue dans une de vos notes, créez une @mention en tapant "@" suivi du nom de la personne. Ce dernier apparaîtra ensuite dans le menu déroulant, où vous pourrez le sélectionner. Une fois que vous avez rédigé votre note et cliqué sur "Ajouter", celle-ci sera publiée et votre collègue recevra une notification par e-mail.

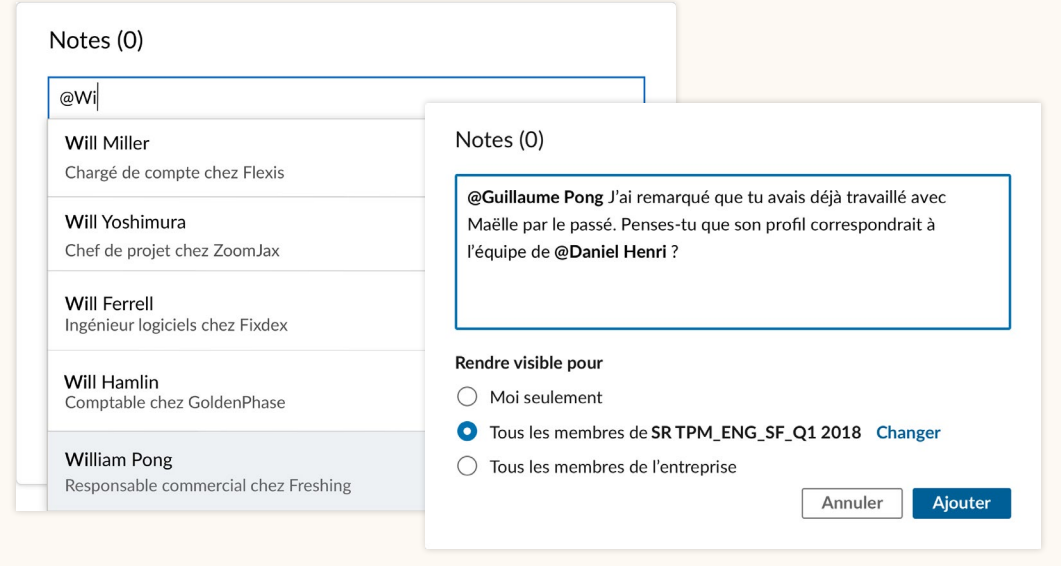

### Notes (1)

#### + Ajouter une note

 $28$  llya1h

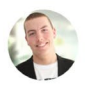

**Kevin Smith** 

@Guillaume Pong J'ai remarqué que tu avais déjà travaillé avec Maëlle par le passé. Penses-tu que qu'elle s'intégrerait bien dans l'équipe de @Daniel Henri ? (modifié)

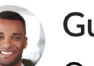

**Guillaume Pong**  $IIya3min$ 

Oui, elle est super. Tu l'as contactée ?

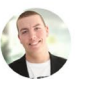

**Kevin Smith**  $II y a 1 min$ 

Pas encore. Tu pourrais nous mettre en relation ?

Tout à fait ! Donne-moi plus d'informations sur le poste à pourvoir. Je vais la contacter.

**Ajouter** 

# Consultez les messages que vos collègues ont envoyés aux candidats.

Vous pouvez désormais consulter l'intégralité des messages que vos collègues envoient aux candidats, ce qui permet à toute votre équipe de bénéficier des mêmes informations. Sur le profil d'un candidat, cliquez sur l'onglet "Messages", puis sur un fil de discussion. Le message complet s'affiche alors sur la droite. Vous ne pouvez pas consulter un message si votre collègue en a restreint la visibilité.

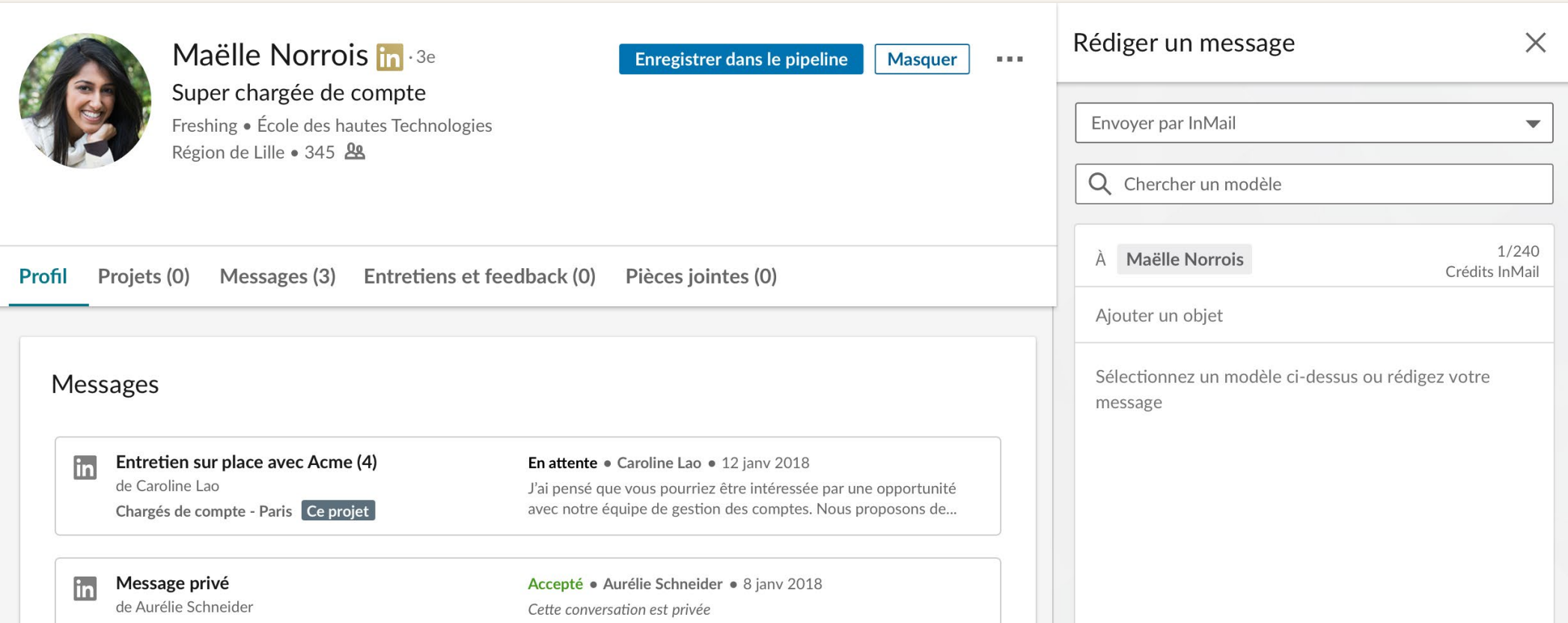

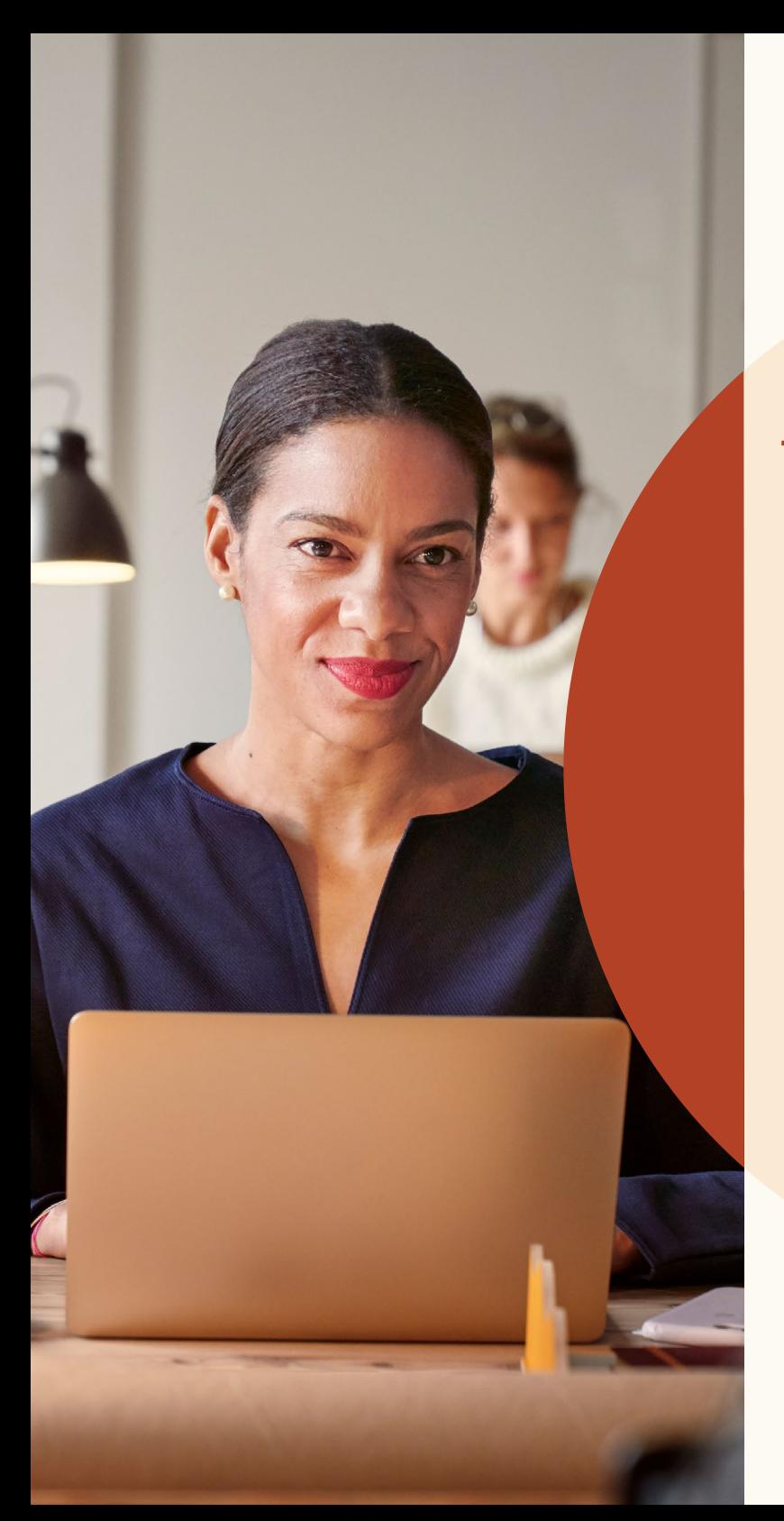

Trouver plus de candidats qualifiés grâce aux nouvelles fonctionnalités de publication d'offres d'emploi

Trouver plus de candidats qualifiés grâce aux nouvelles fonctionnalités de publication d'offres d'emploi

## Publiez des offres pour un emploi à distance.

Vous recrutez des employés à distance ? Informez les candidats que le poste proposé permet de travailler à distance.

#### Étape 1 : Quelle offre d'emploi souhaitez-vous publier ?

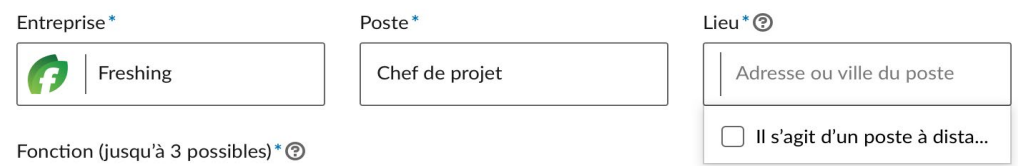

Étape 1 : Accédez à l'étape de publication d'une offre d'emploi et cliquez sur le champ "Lieu".

### **Étape 1:** Quelle offre d'emploi souhaitez-vous publier ?

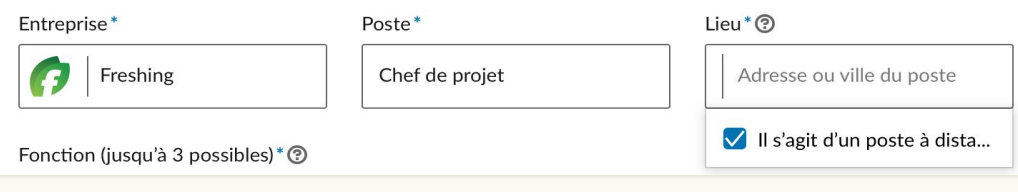

Étape 2 : Dans le menu déroulant, sélectionnez "À distance".

### **Étape 1:** Quelle offre d'emploi souhaitez-vous publier ?

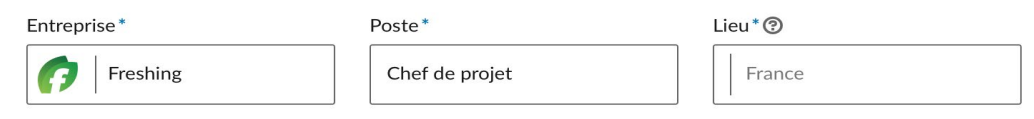

Étape 3 : Saisissez le pays ou la ville dans lesquels l'employé pourra travailler. Les autres types de lieux tels que les États ne sont pas pris en charge pour l'instant.

Trouver plus de candidats qualifiés grâce aux nouvelles fonctionnalités de publication d'offres d'emploi

## Ajoutez des questions de présélection à votre offre d'emploi.

Vous pouvez désormais ajouter des questions de présélection aux offres d'emploi que vous publiez manuellement sur LinkedIn. Elles vous permettent d'organiser votre vivier de candidats en fonction de la pertinence de leurs qualifications et ainsi de vous concentrer sur les meilleurs talents.

Lorsque vous ajoutez une question, vous pouvez indiquer s'il s'agit d'une qualification requise ou souhaitée.

Lorsque des candidats postulent à votre offre, vous pouvez les classer en fonction de la pertinence de leurs qualifications. Accédez à l'onglet "Candidats", sélectionnez "Trier par", puis "Exigences de sélection".

Les questions de présélection ne sont pas prises en charge pour les offres d'emploi publiées via Job Wrapping.

#### **Étape 2:** ajoutez des questions de présélection (facultatif)

Découvrez plus facilement les meilleurs candidats en leur demandant leurs qualifications quand ils postulent. Ajoutez les questions de présélection ci-dessous :

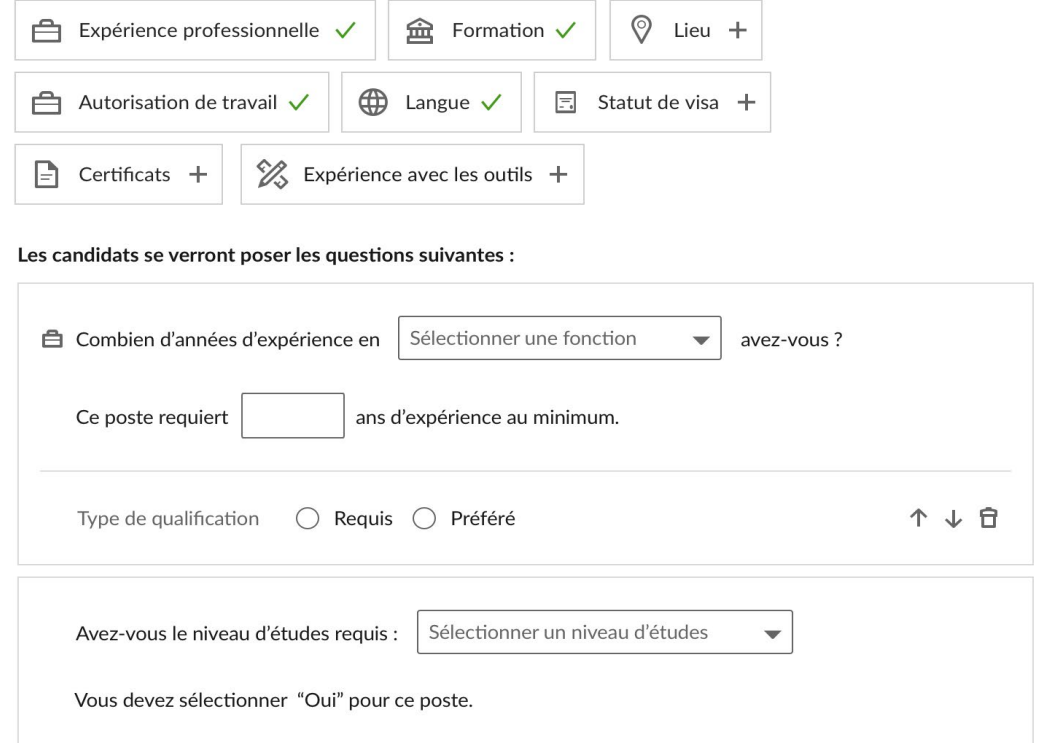

# Envoyez des messages de refus.

Répondez aux candidats en quelques clics.

Vous pouvez désormais envoyer des messages de refus individuels ou groupés aux candidats. Pour cela, cliquez sur le bouton "Décliner" à côté du nom du candidat concerné. Si besoin, vous pouvez modifier le contenu du message. Vous pouvez également sélectionner un motif de refus, ce qui nous permettra de mieux cerner vos besoins et de transmettre votre offre à des candidats plus qualifiés à l'avenir.

Lorsque vous sélectionnez "Décliner et notifier", nous envoyons un e-mail de refus au candidat en votre nom. Le candidat ne peut ni voir votre nom ni répondre au message. Si vous voulez archiver sa candidature sans envoyer de message de refus, vous pouvez désactiver l'option "Envoyer un message de refus".

Pour envoyer un message de refus à plusieurs candidats, cochez les cases à côté des profils concernés, puis cliquez sur le bouton "Décliner" en haut de la liste de candidats.

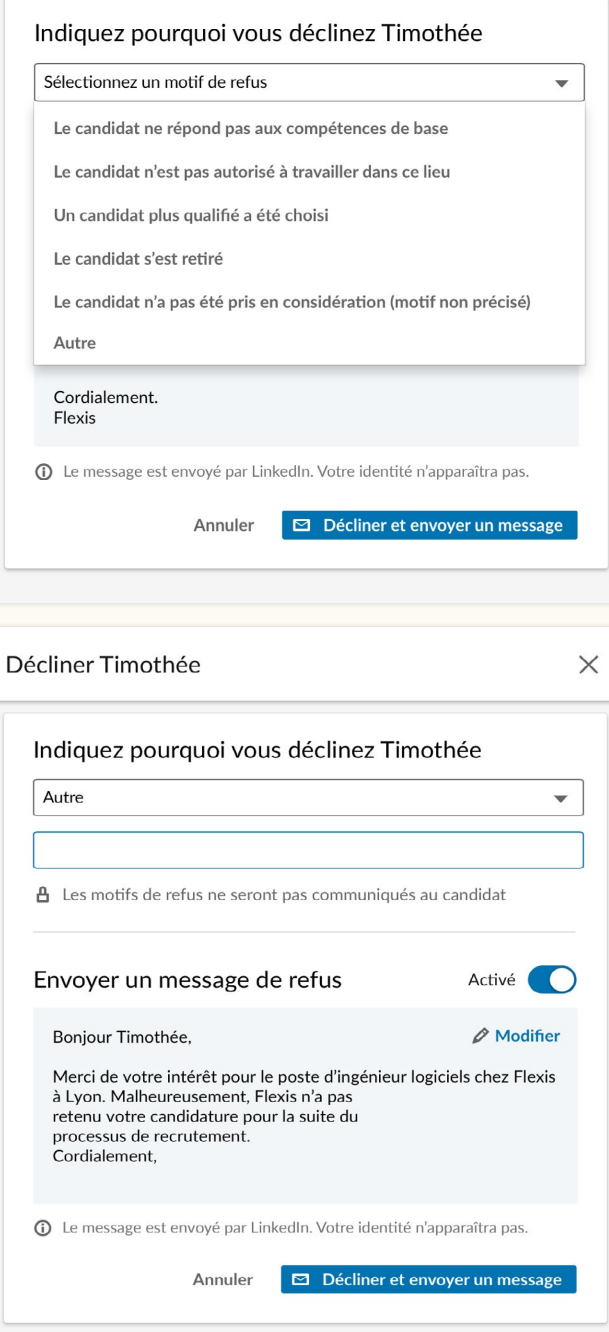

Décliner Timothée X

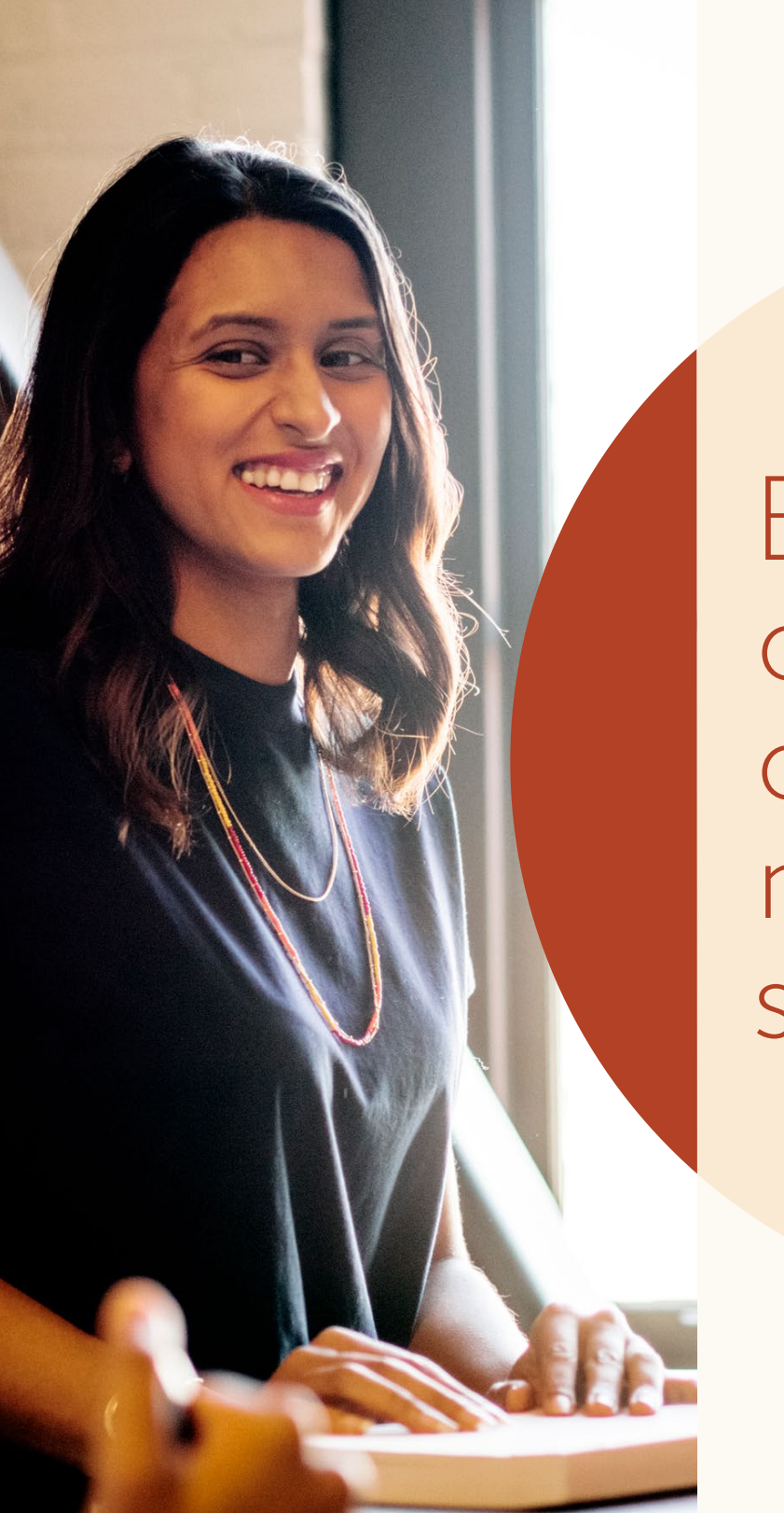

Bénéficier d'informations clés grâce à de meilleurs rapports sur votre pipeline

# Des statistiques améliorées

Les nouveaux rapports sur votre pipeline vous donnent un aperçu global du processus de recrutement et vous permettent d'identifier les tendances ainsi que les éventuels problèmes.

Grâce aux rapports sur votre pipeline, vous obtenez des informations détaillées sur l'évolution des candidats au sein du pipeline de recrutement.

Vous pouvez par exemple :

- Voir la progression des candidats dans le pipeline pour une période donnée
- Comparer les taux de conversion de vos différents canaux
- Voir le temps moyen passé par les candidats à chaque étape
- Voir le nombre de candidats pour chaque canal de recrutement (ex. : recherche dans le navigateur ou Jobs) et le temps moyen de sourcing

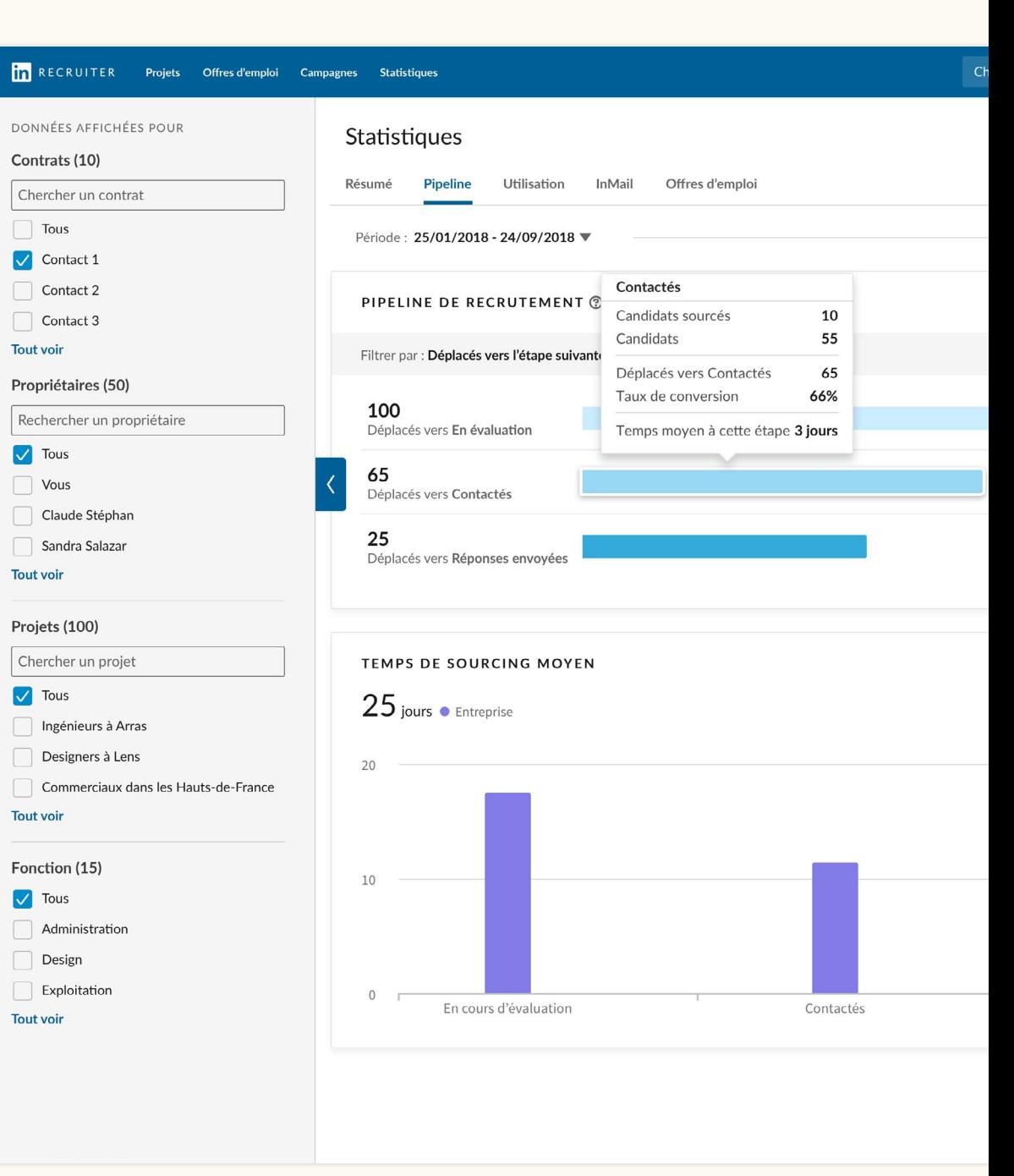

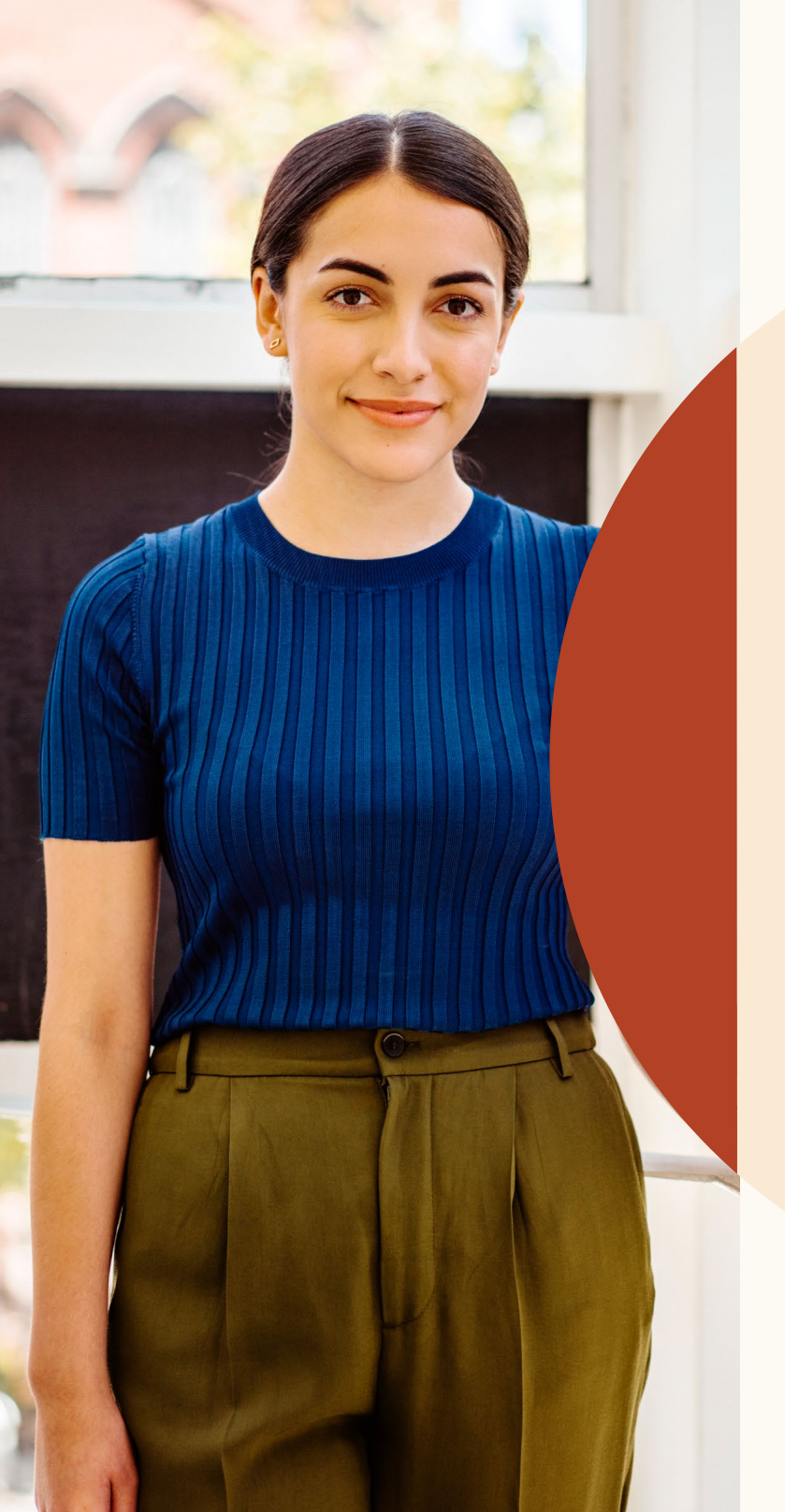

Obtenir de l'aide quand cela est nécessaire

#### **Nous sommes là pour vous aider.**

Pour vous accompagner dans cette nouvelle expérience de recrutement, nous mettons plusieurs ressources à votre disposition et nous vous offrons notre assistance pour répondre à vos questions.

# Ressources

Découvrez les nouvelles fonctionnalités, consultez les réponses aux questions fréquentes et trouvez les ressources utiles à votre équipe pour optimiser l'utilisation de cette nouvelle version de Recruiter et Jobs.

### **Nouveau site Recruiter et Jobs**

Découvrez les fonctionnalités à venir et consultez les réponses aux questions fréquentes sur le [nouveau site Recruiter et Jobs](https://business.linkedin.com/fr-fr/talent-solutions/customer/nouvelle-version-de-recruiter-et-jobs).

## **Nouvelle plateforme de formation Recruiter et Jobs**

La référence en matière de mini-tutoriels, de formation à la demande et plus encore. [Visitez la plateforme de formation](https://business-test.corp.linkedin.com/fr-fr/talent-solutions/customer/nouvelle-version-de-recruiter-et-jobs/plateforme-de-formation).

### **Assistance clientèle Recruiter**

Vous ne trouvez toujours pas la réponse à votre question ? Consultez l['assistance clientèle Recruiter](https://www.linkedin.com/help/recruiter?lang=fr).

## **Assistance clientèle LinkedIn**

Notre équipe d'assistance est là pour vous aider. Il vous suffit d['envoyer une requête](https://www.linkedin.com/help/recruiter/ask/RECRUITER-FEEDBACK?lang=fr) concernant votre problème.

### **Accompagnement personnalisé**

Vous avez d'autres questions ? Contactez l'équipe chargée de votre compte LinkedIn.

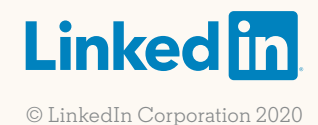